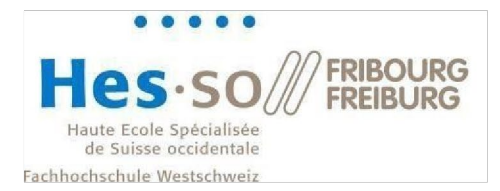

# Smart Living Lab: Access to the network drives and printing with Windows

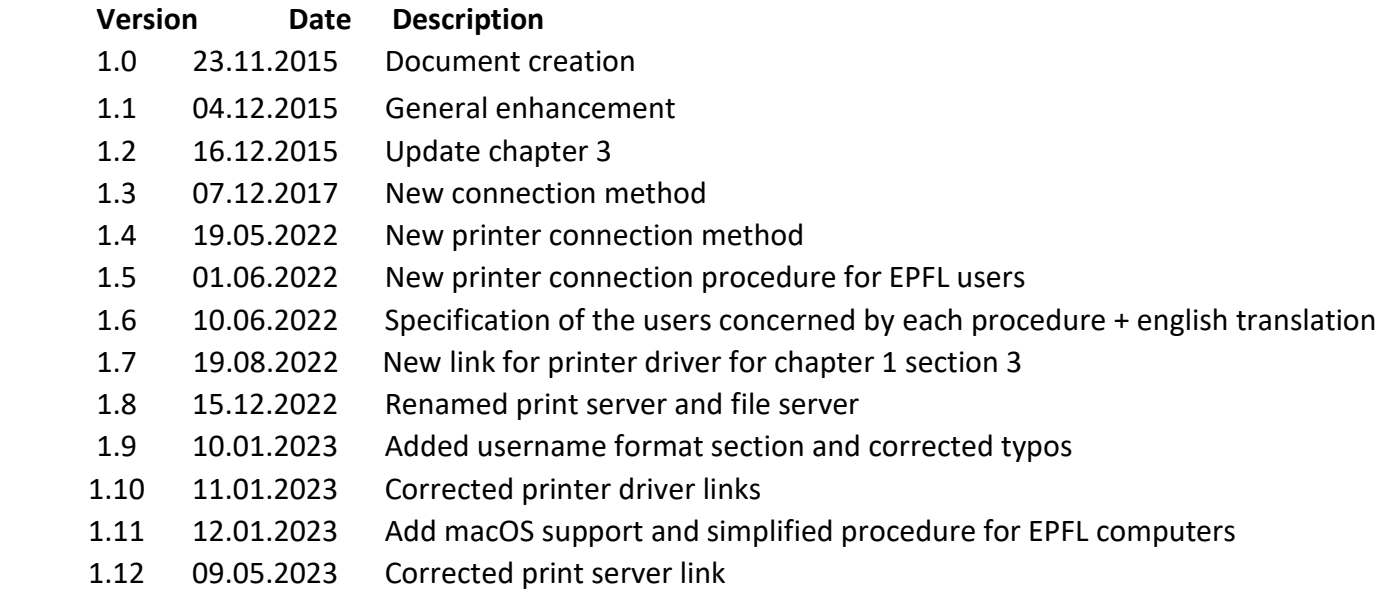

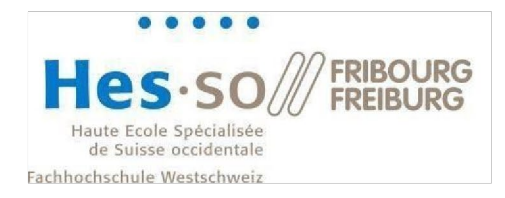

# **Table of Contents**

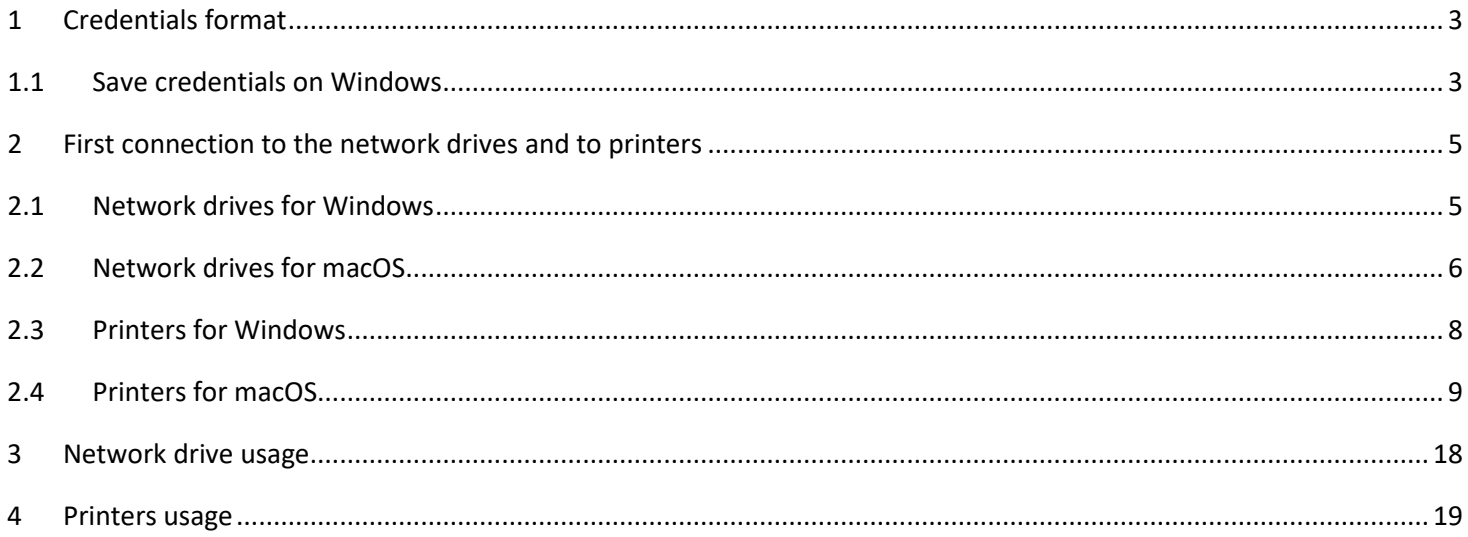

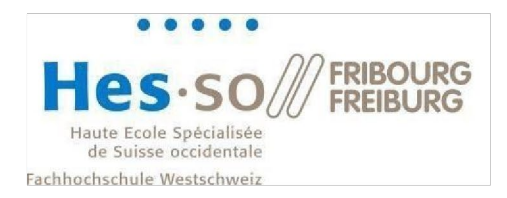

# <span id="page-2-0"></span>**1 Credentials format**

Depending on the school you belong to, you will have a different username format.

For **HEIA** users, this is the same username and password you use at HEIA.

For **EPFL** users, your username is the one you have at EPFL. For the password, it is **not** the password you use at EPFL (gaspar). It is the one you were given when you arrived at SLL or that you changed afterwards.

For users from the **University of Fribourg**, your username and password are the ones you were given when you arrived at the SLL. You may have changed your password at a later date.

If you have forgotten your password, you can reset it at the following address:<https://support.smartlivinglab.ch/>

HEIA users must change their password at<https://my.hes-so.ch/pwm/private/login>

### <span id="page-2-1"></span>1.1 Save credentials on Windows

To save your credentials on Windows, follow this procedure:

1. Open the Windows start menu and look for "Credential Manager":

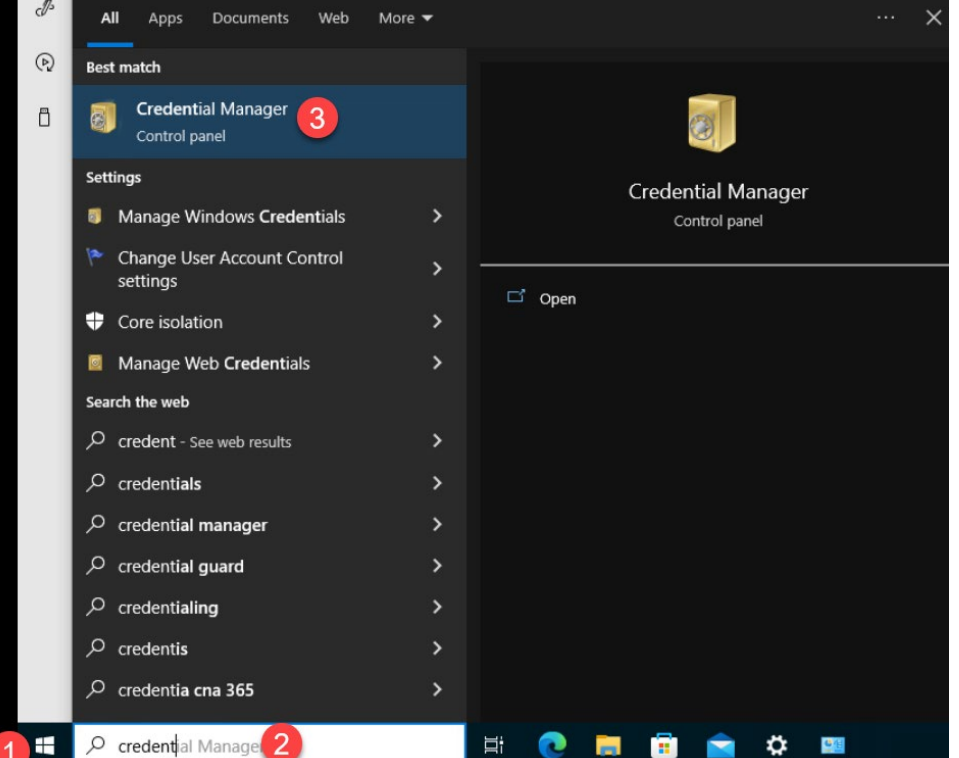

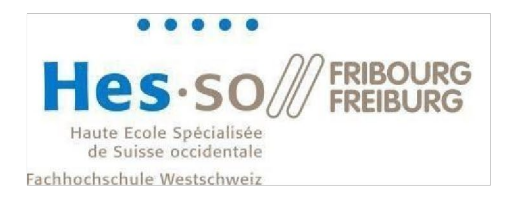

2. Click on "Windows Credentials" and then on "Add a Windows credential":<br>
So Credential Manager

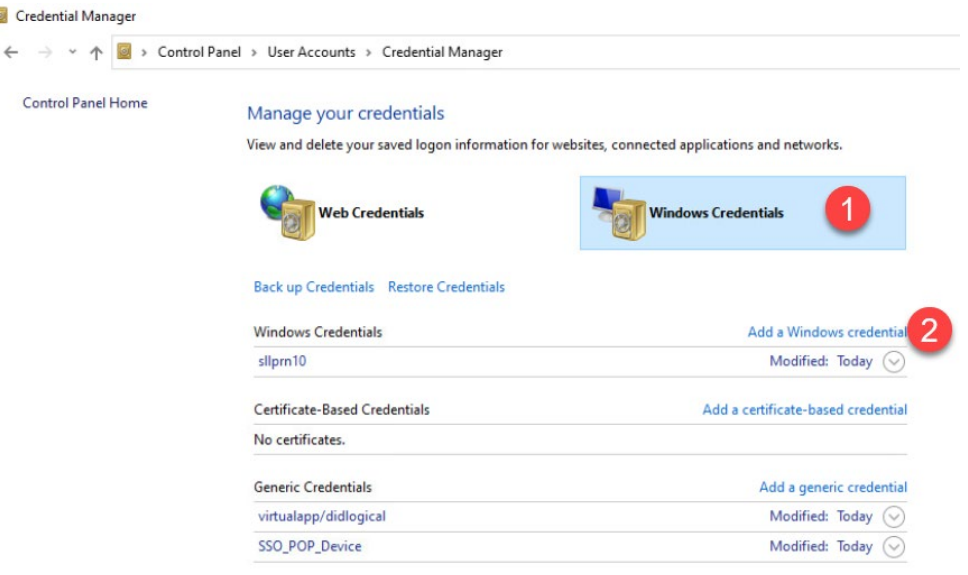

3. In the "Internet or ..." field enter **sllprn10.sll.smartlivinglab.ch\FollowMe**, in the "User name" field enter **sll\yourUsername** and finally in the "Password" field enter your password and press ok:

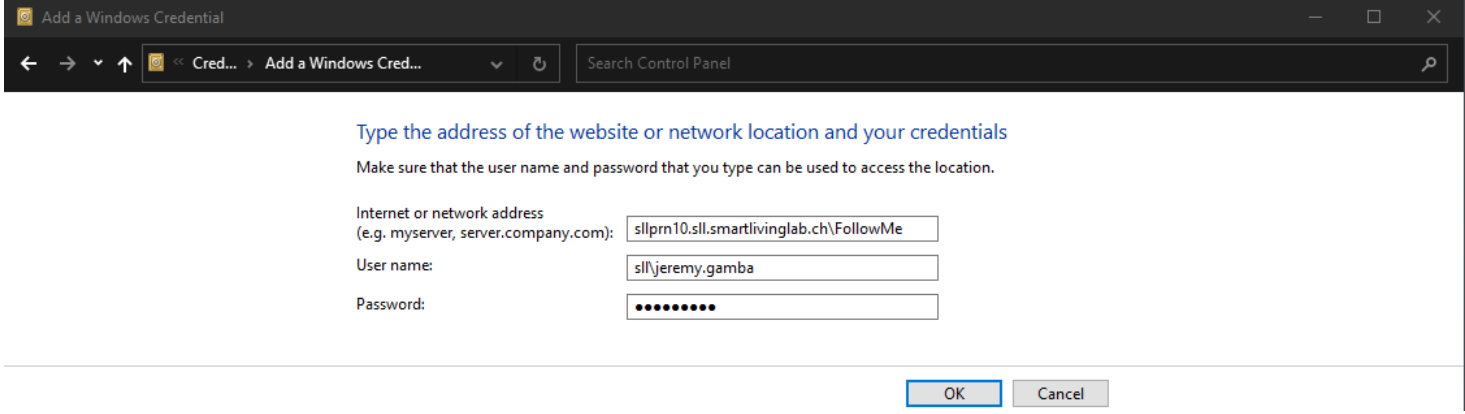

4. Repeat this operation but this time use **sllfs10.sll.smartlivinglab.ch** in the address field.

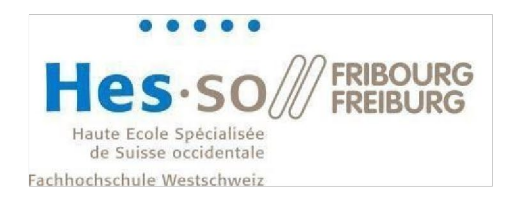

# <span id="page-4-0"></span>**2 First connection to the network drives and to printers**

<span id="page-4-1"></span>2.1 Network drives for Windows

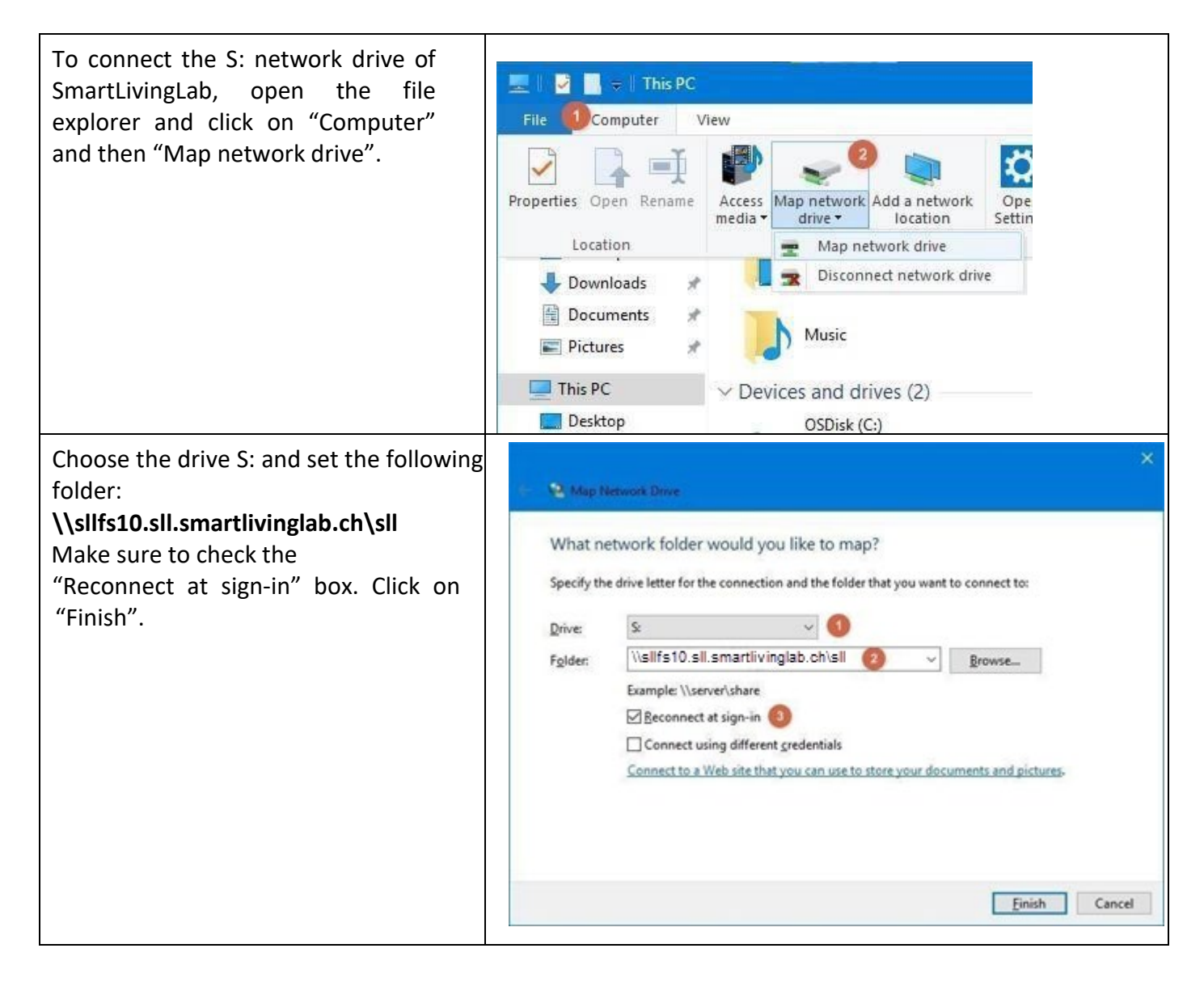

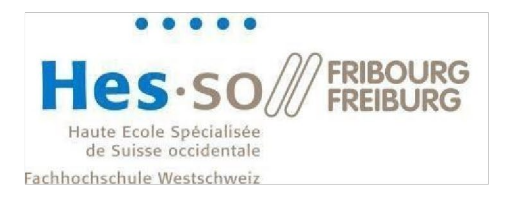

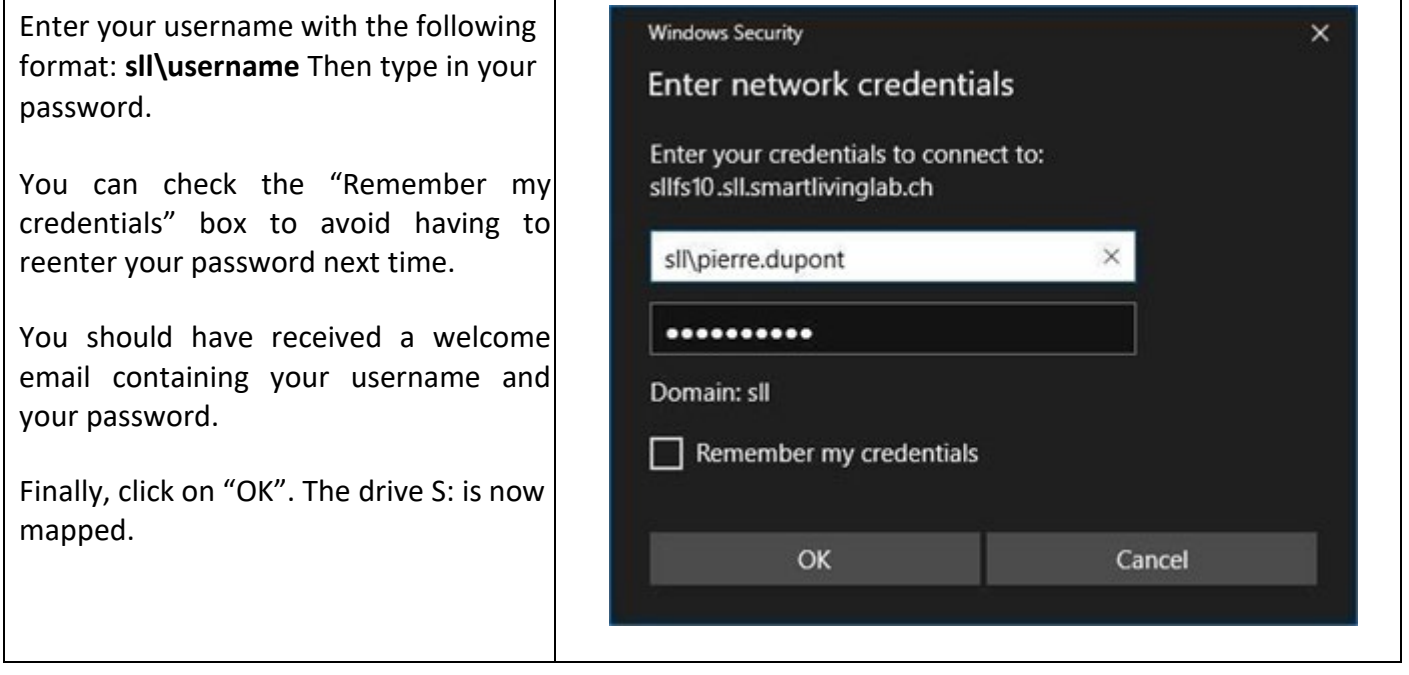

### <span id="page-5-0"></span>2.2 Network drives for macOS

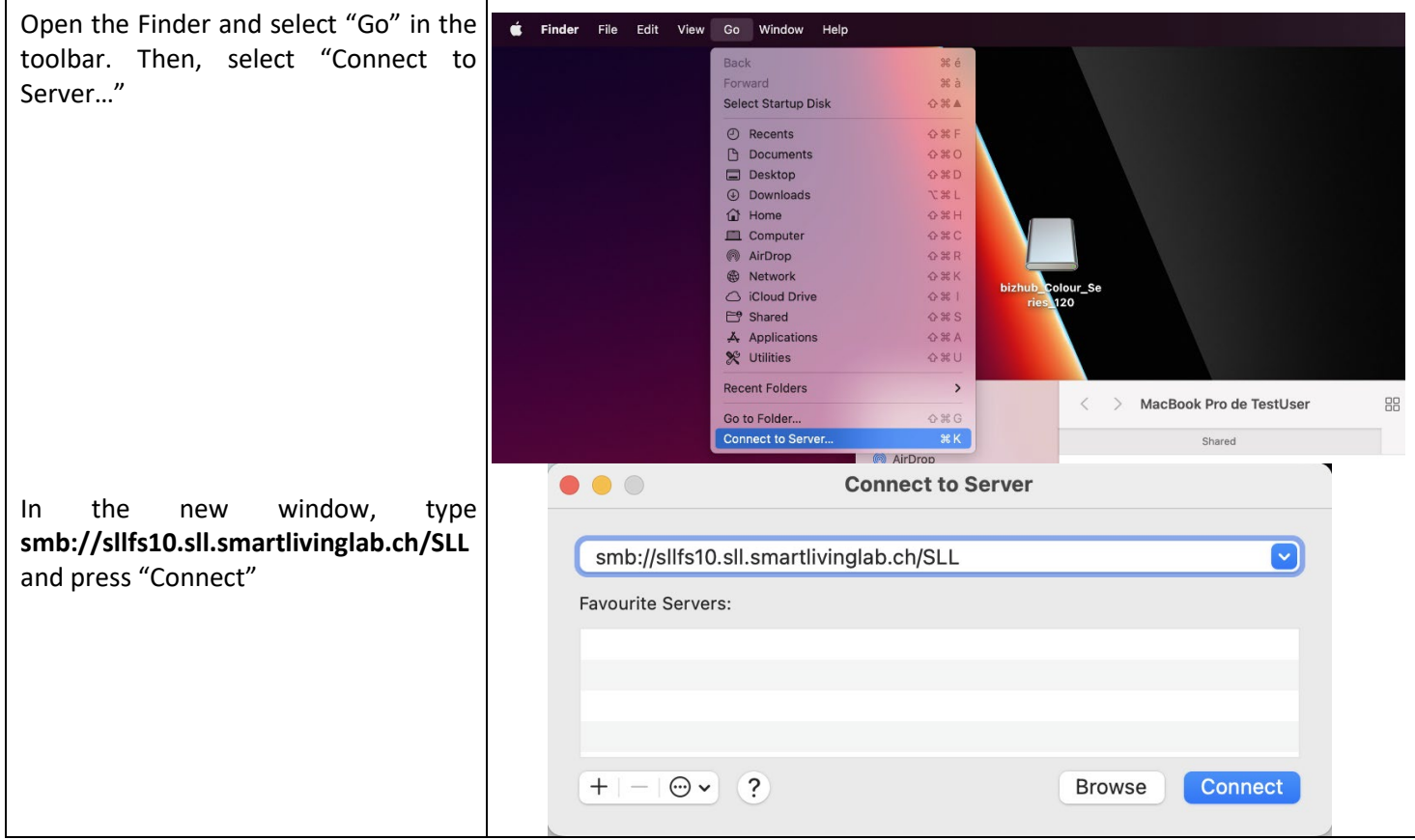

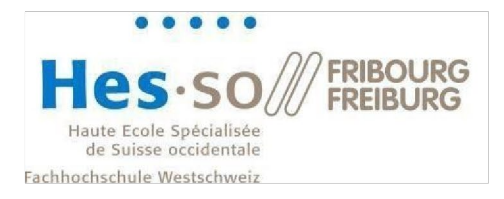

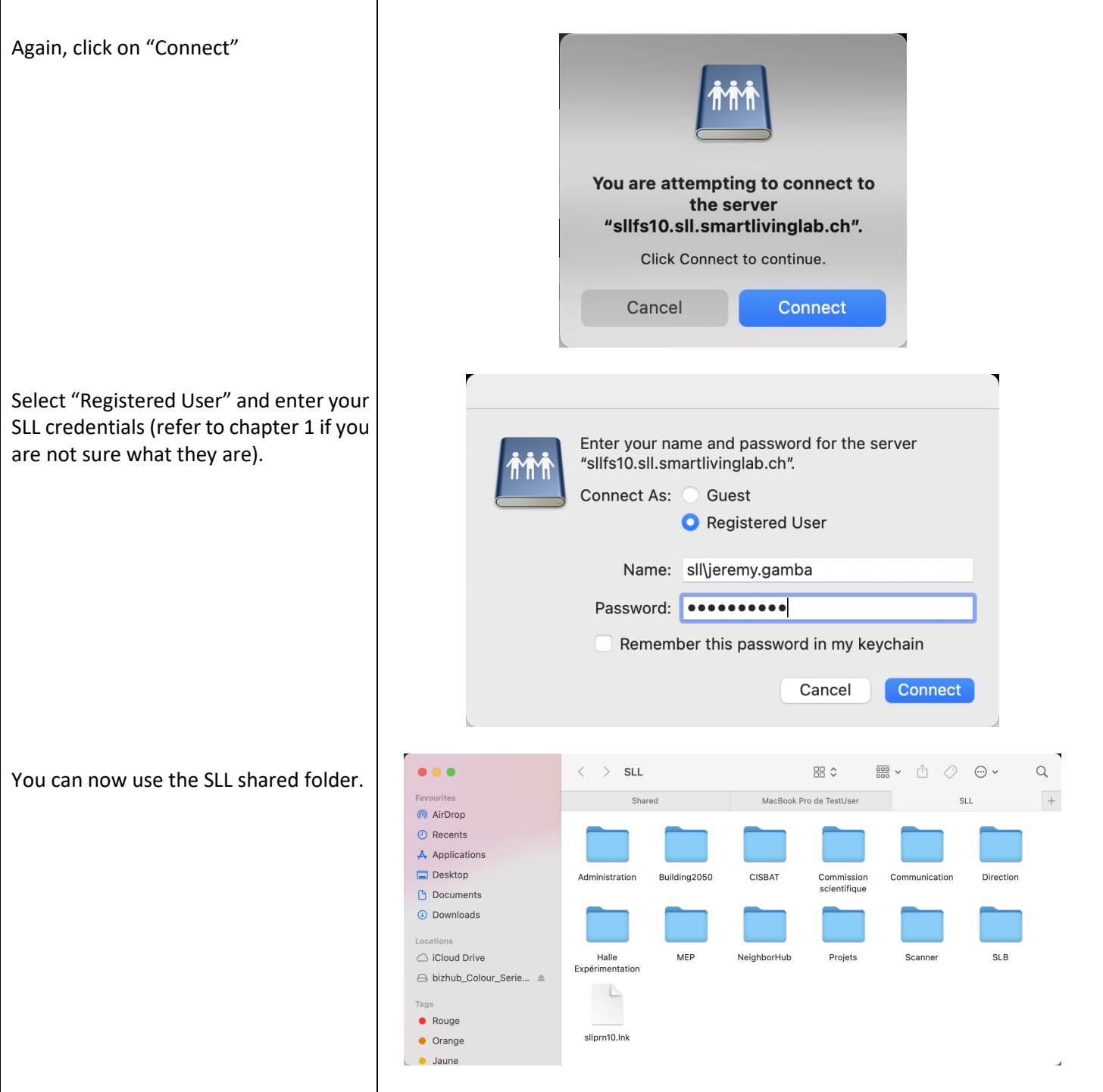

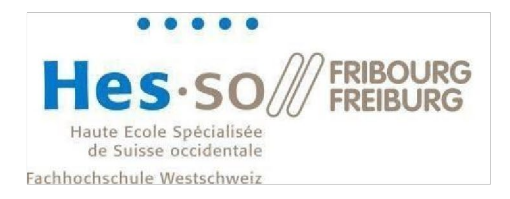

### <span id="page-7-0"></span>2.3Printers for Windows

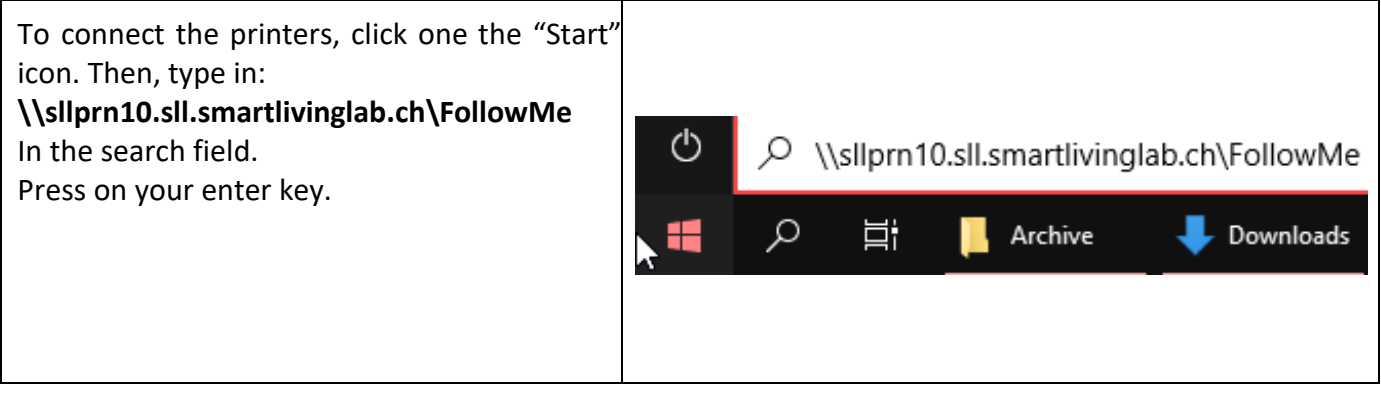

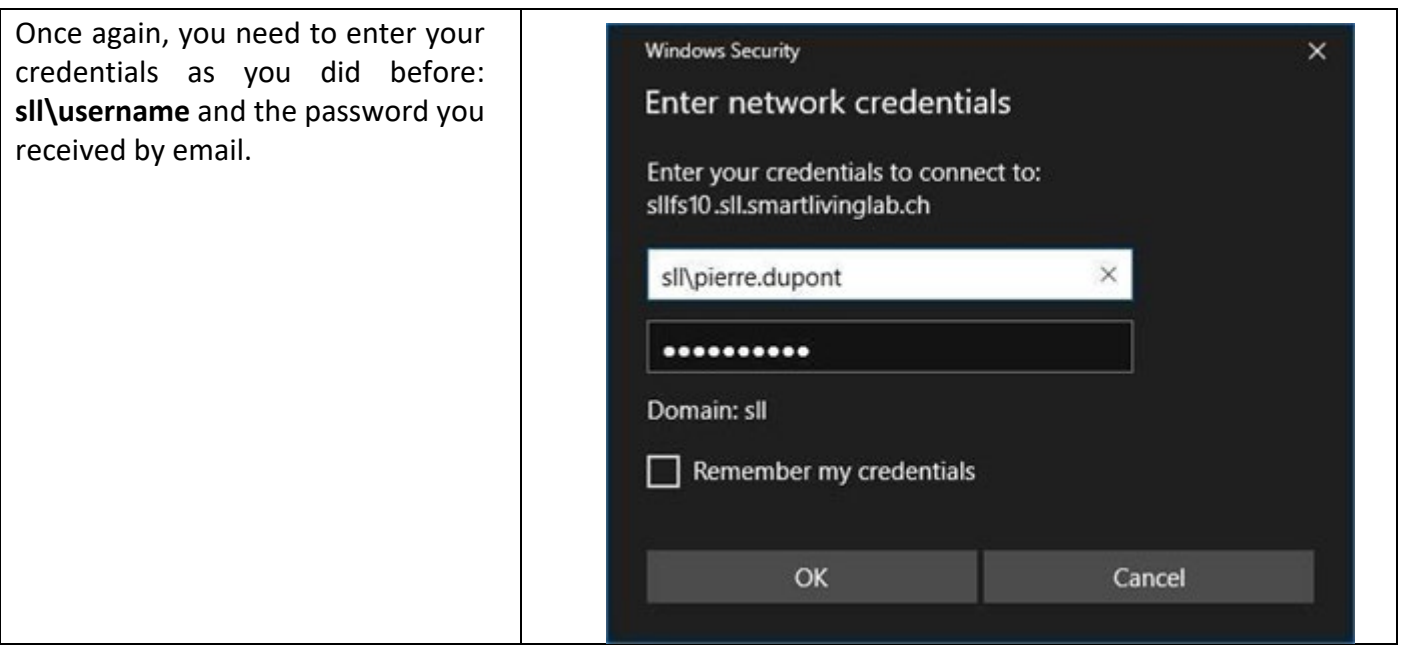

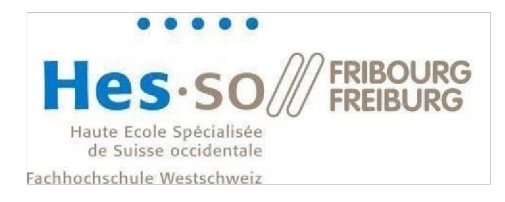

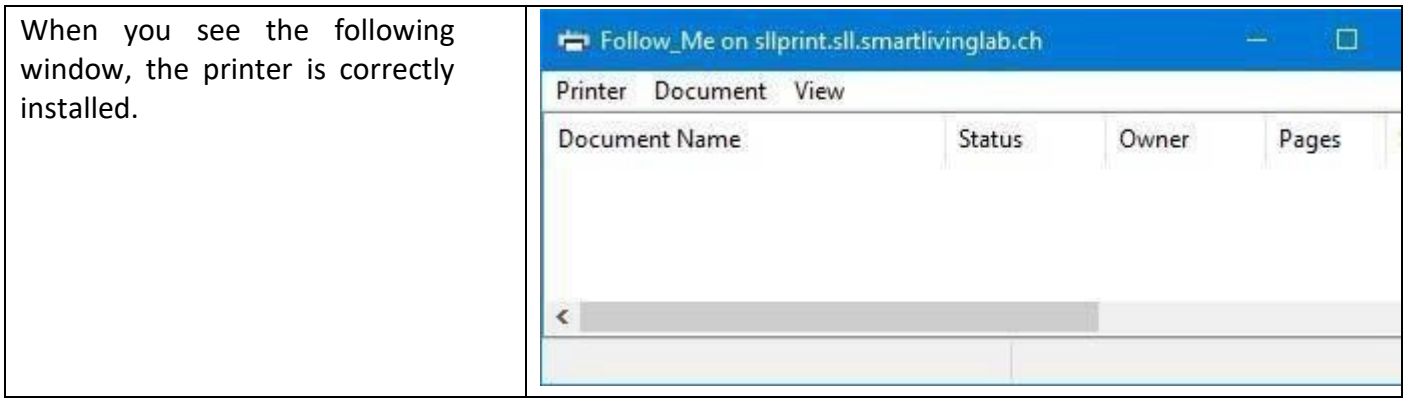

### <span id="page-8-0"></span>2.4 Printers for macOS

Copy the printer driver from the SLL shared folder. You will find the driver file following this path:

SLL/Administration/Informatique/Printers/IT6PSMACOS\_508AMU.dmg

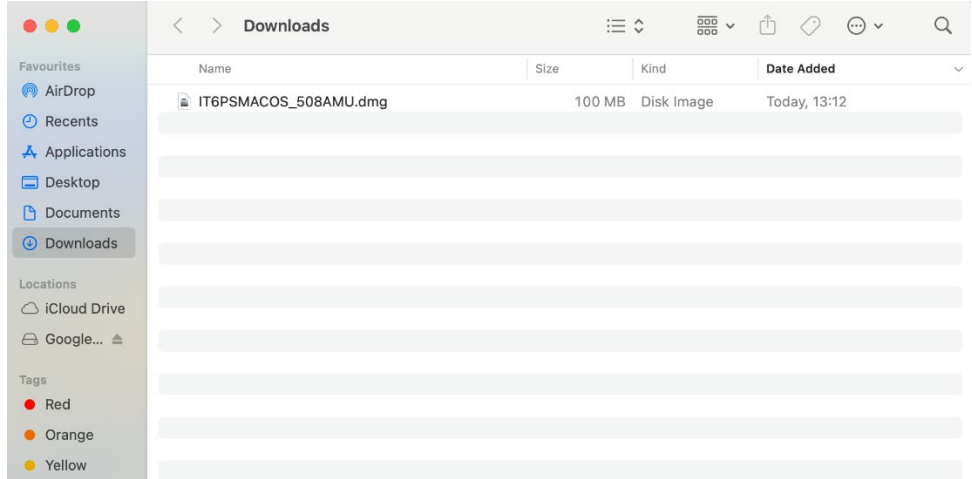

#### Open the driver file:

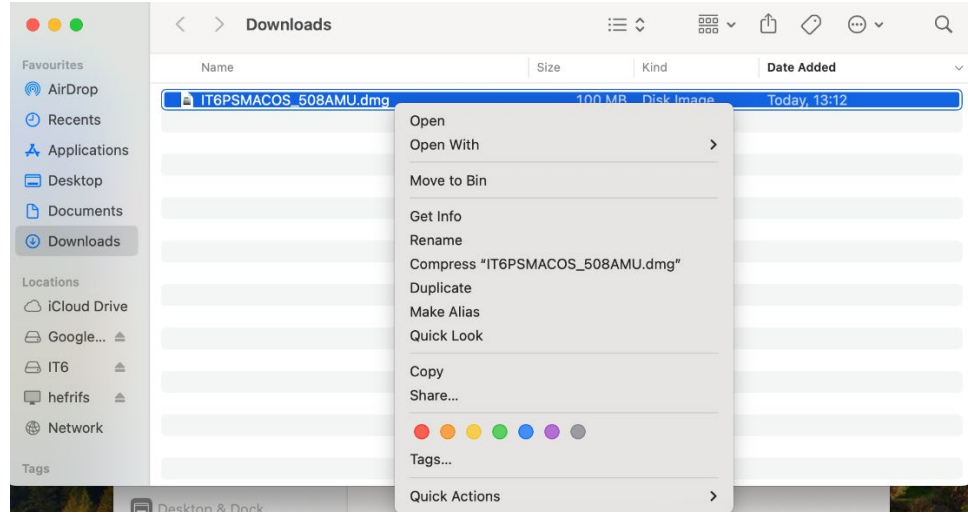

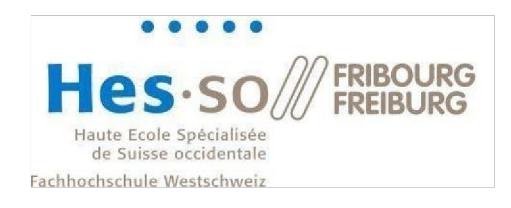

In your Finder under "Locations", click on the driver:

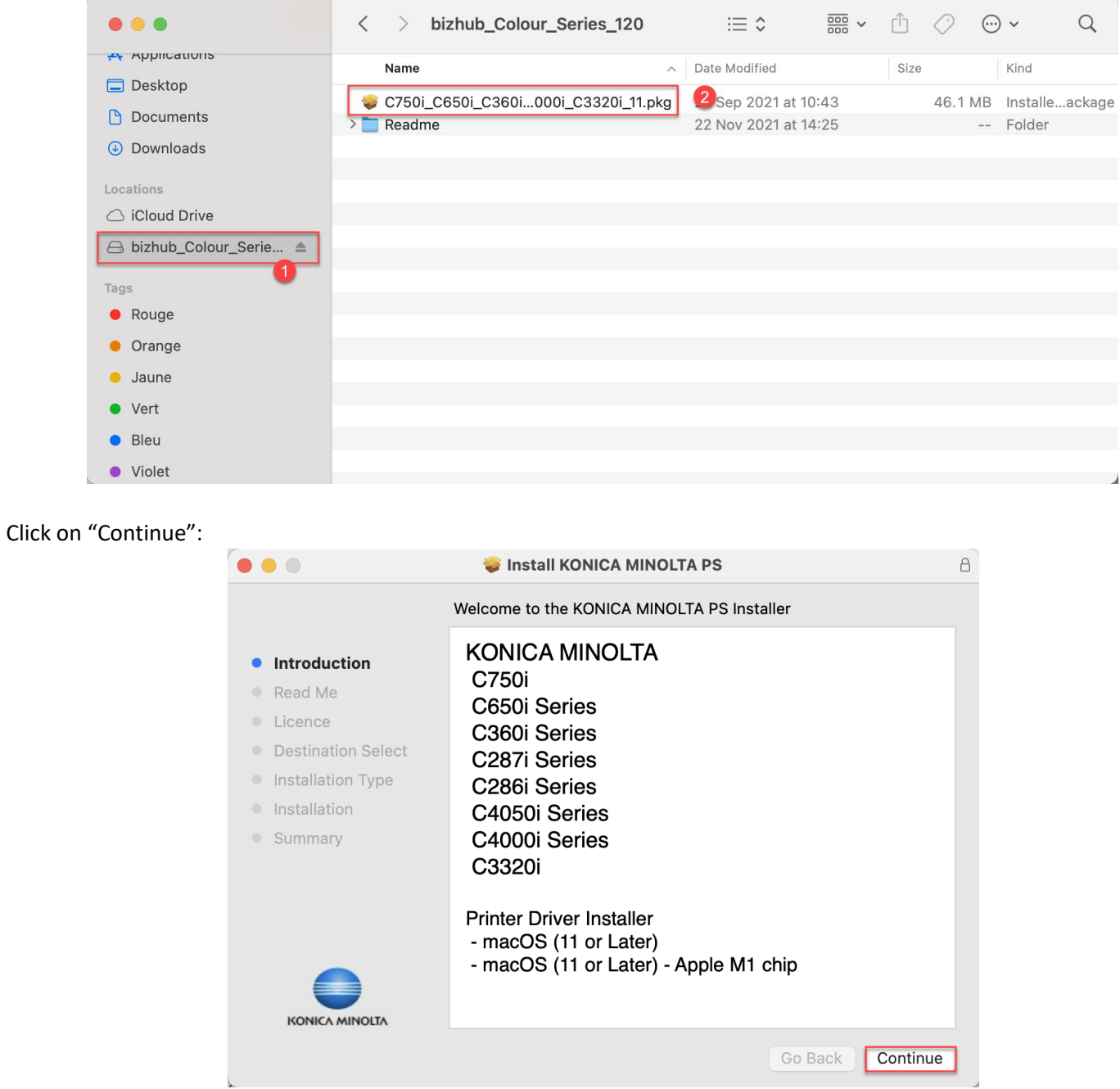

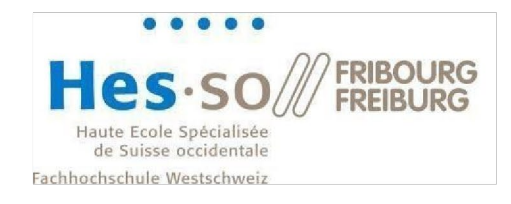

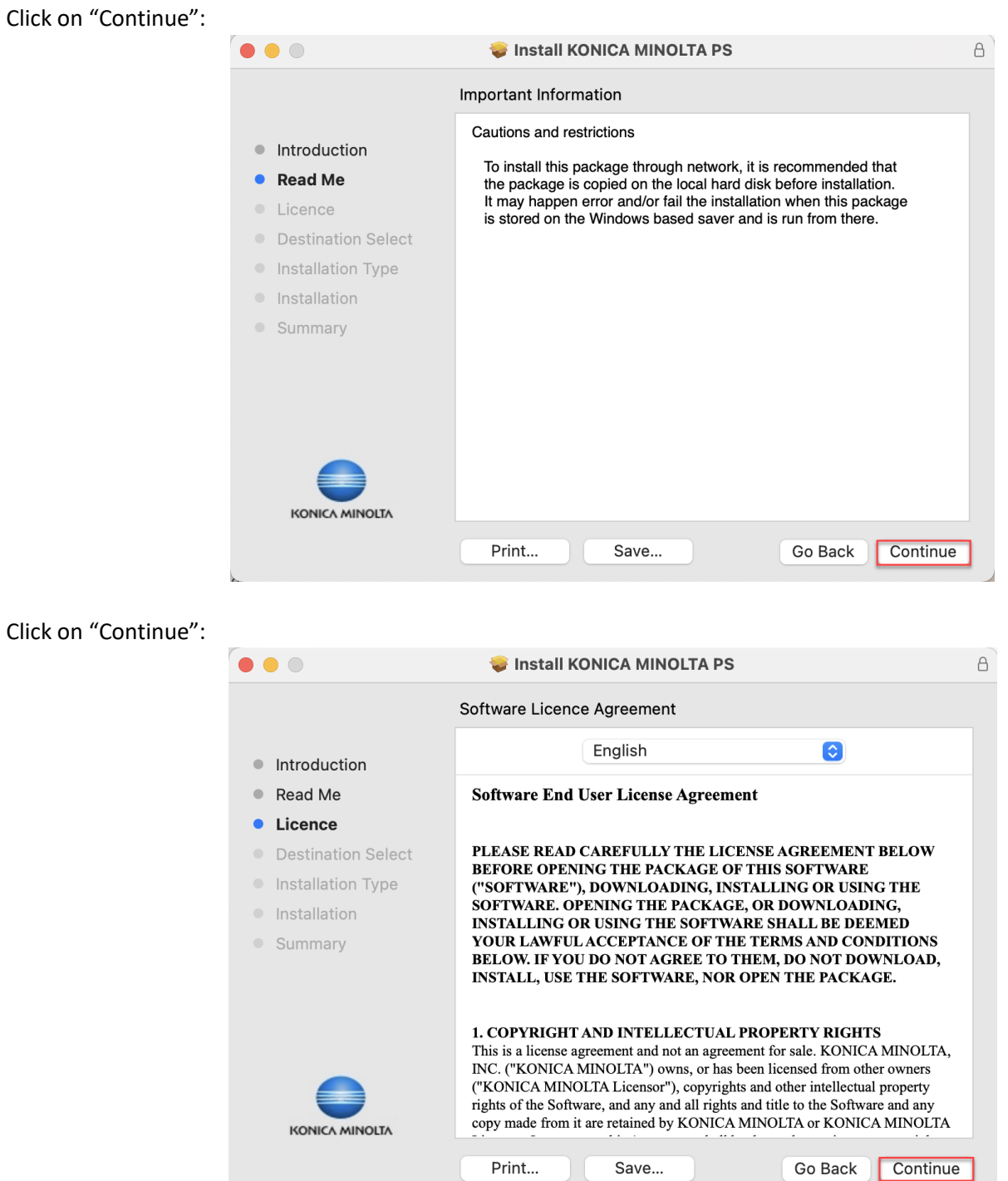

 $\overline{a}$ 

÷.

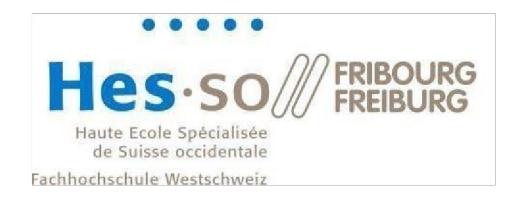

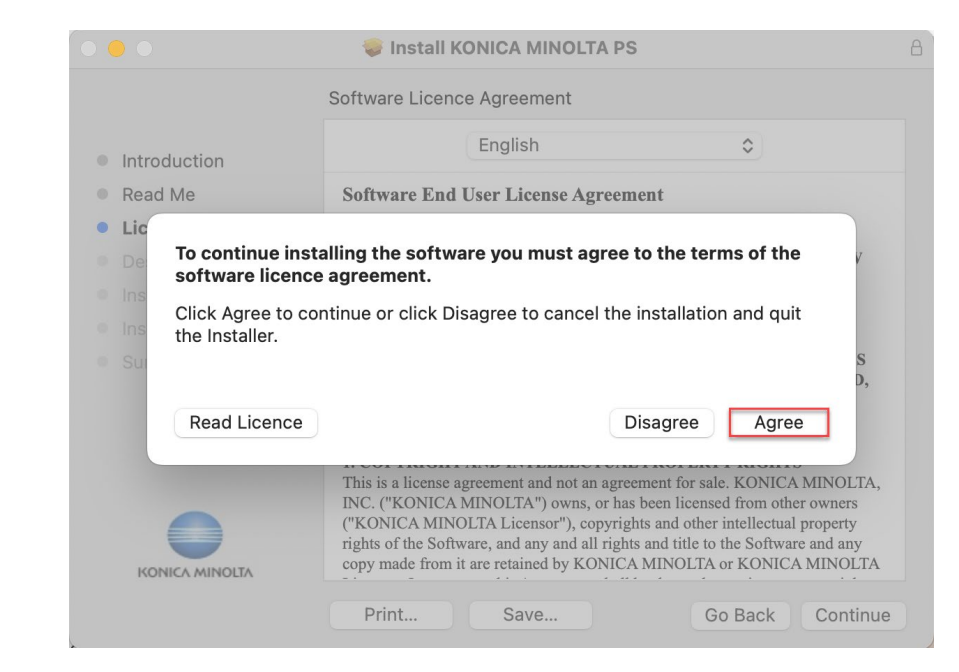

#### Click on "Install":

Click on "Agree":

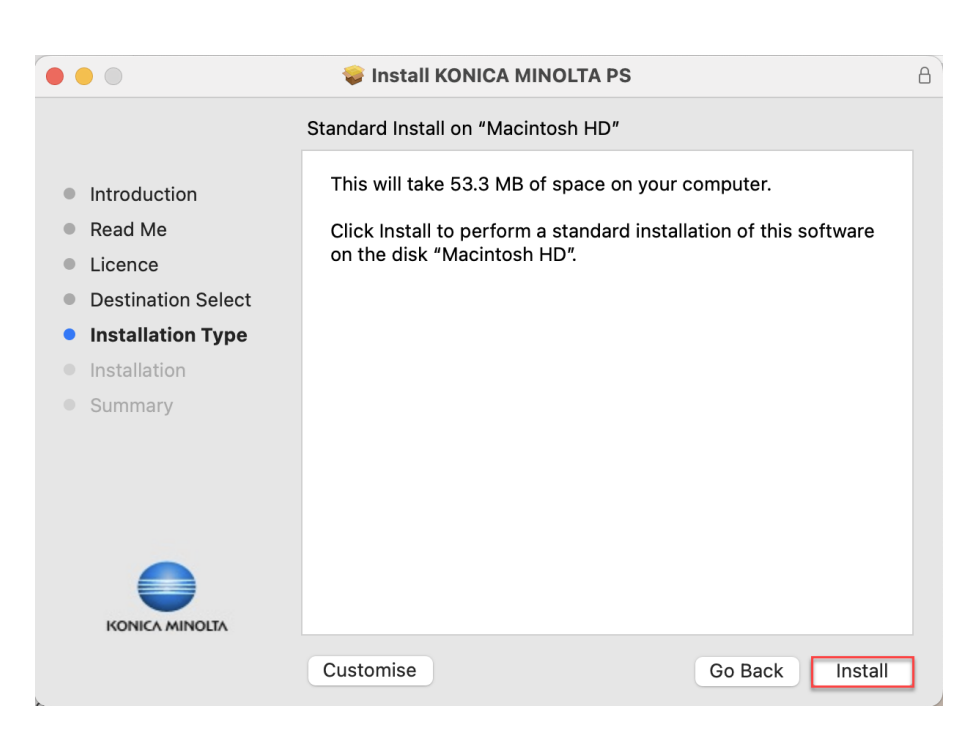

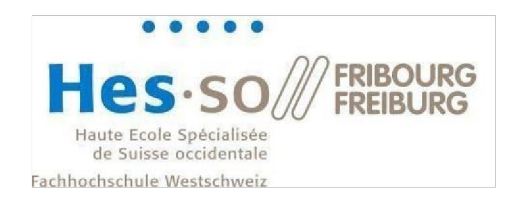

Enter your credentials (the ones of your mac, not the SLL ones) and click on "Install Software":

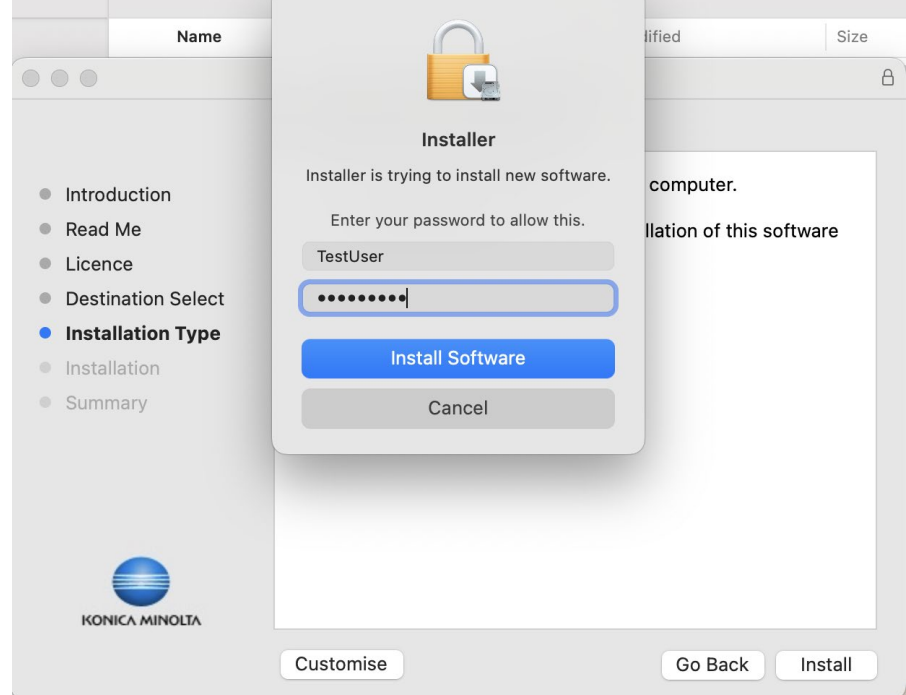

Click on the top right apple and select "System Settings…":

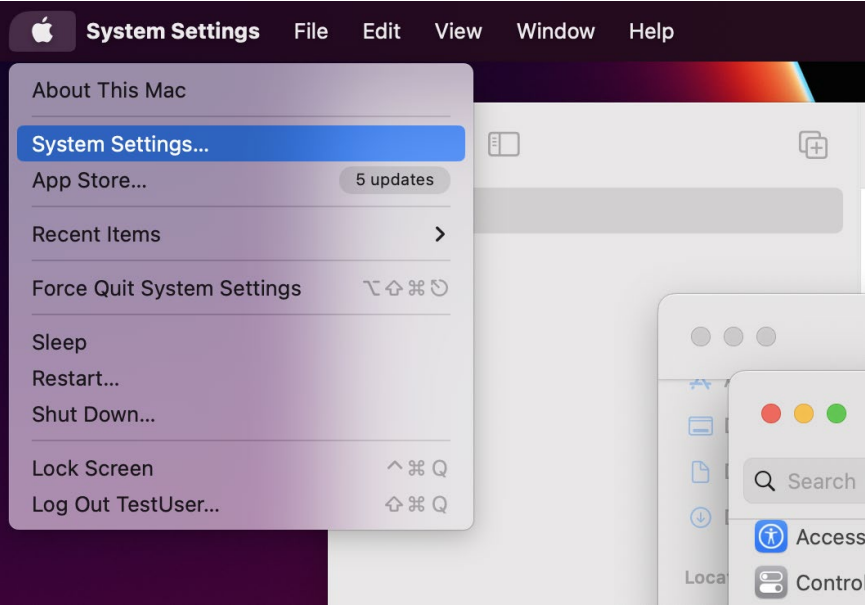

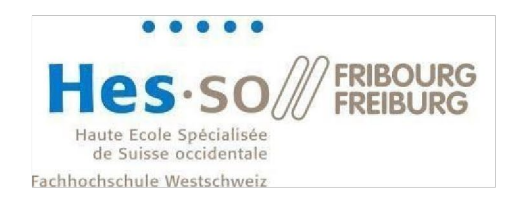

Click on "Add Printer, Scanner of Fax…" to add a new printer:

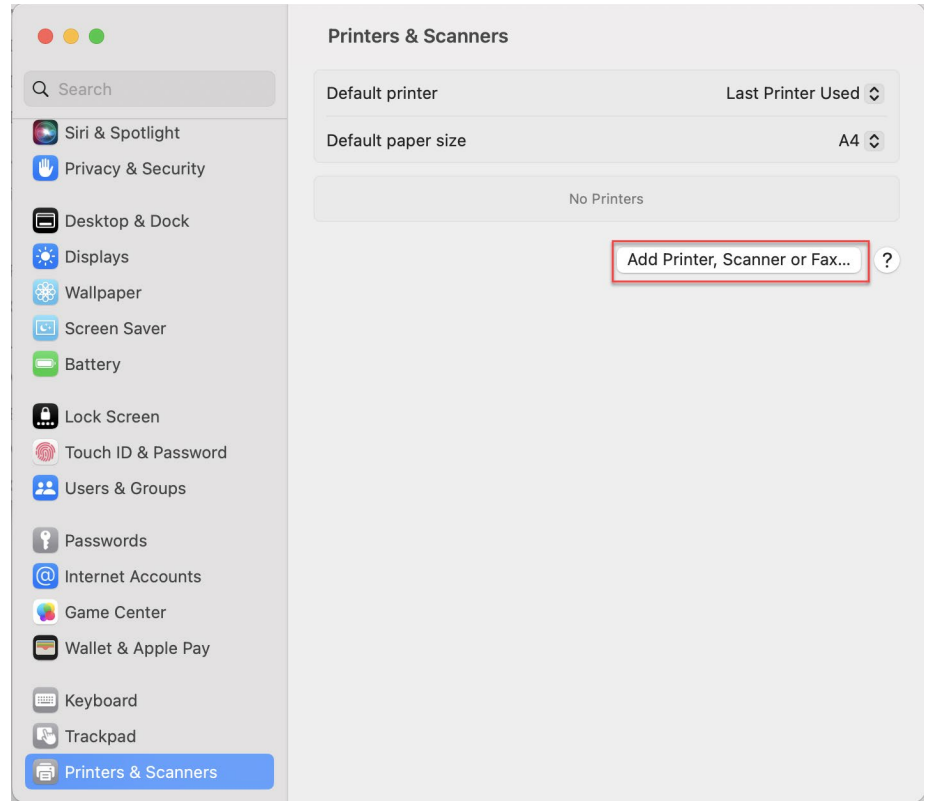

Then press the control key and click on the right of the toolbar. A contextual menu should appear. Select "Customise Toolbar…":

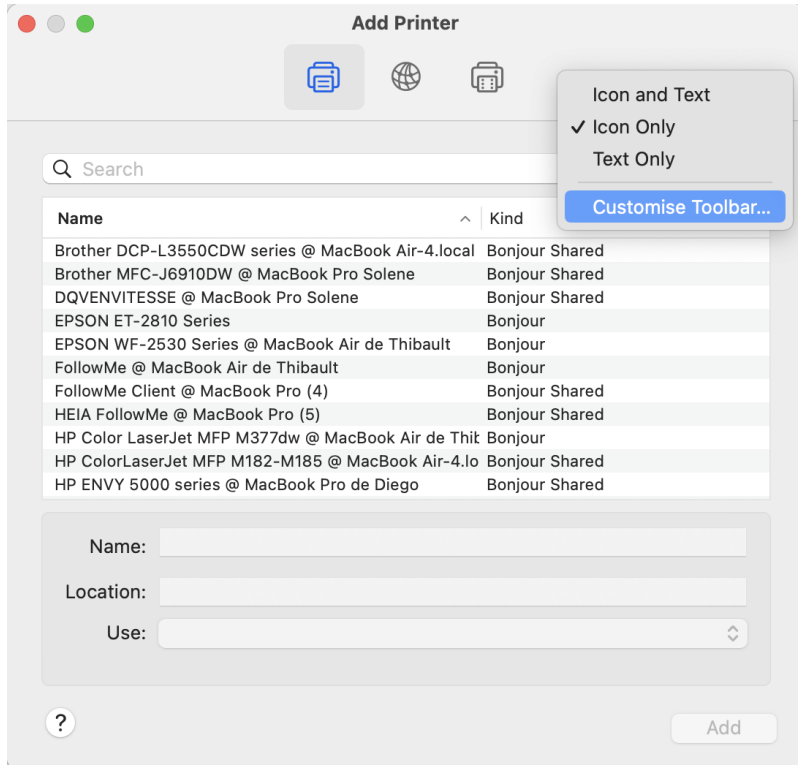

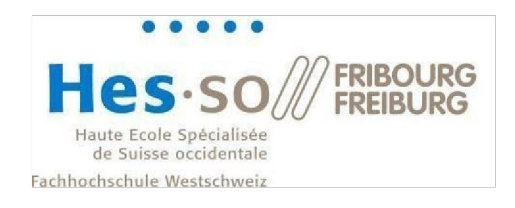

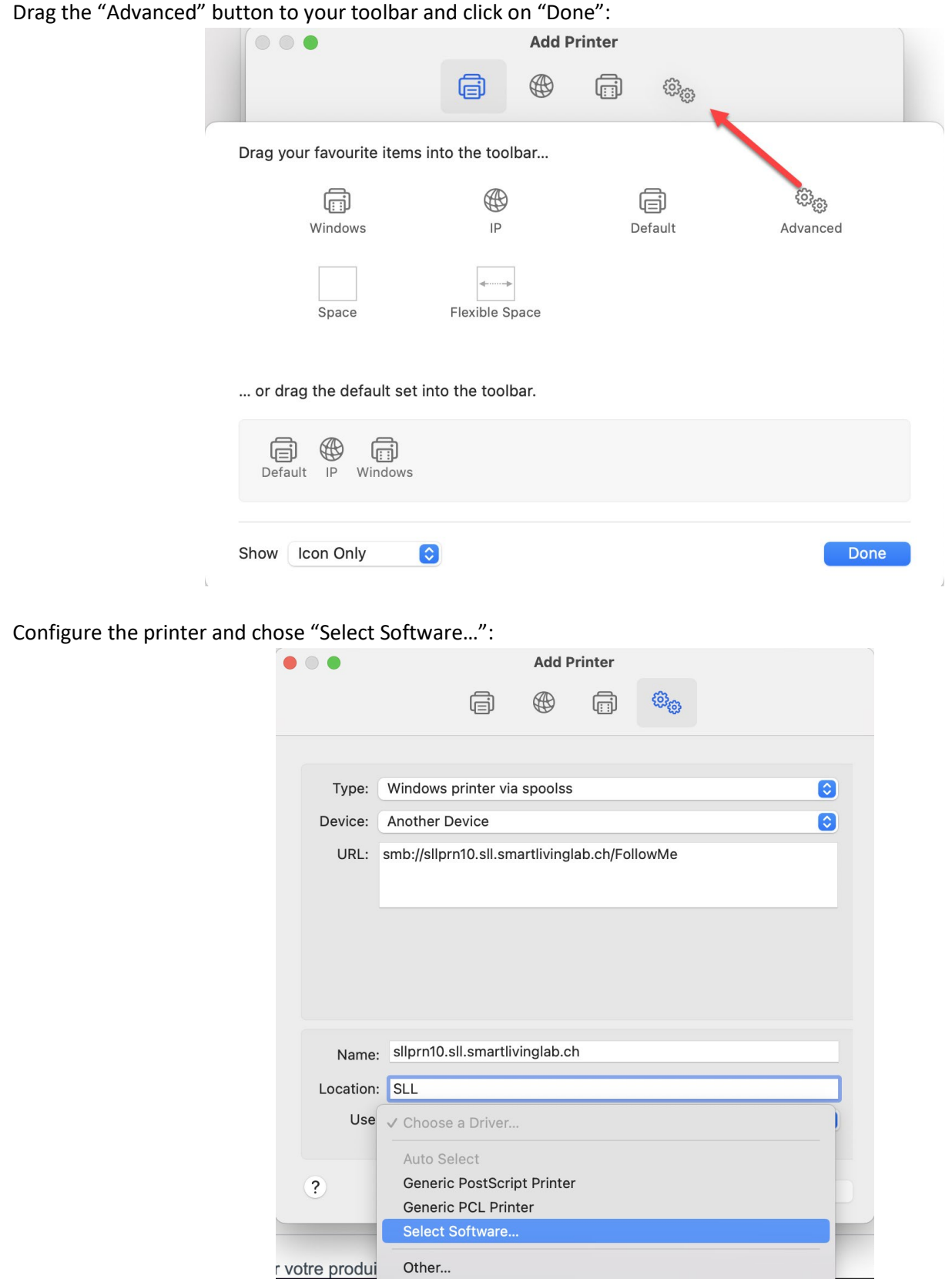

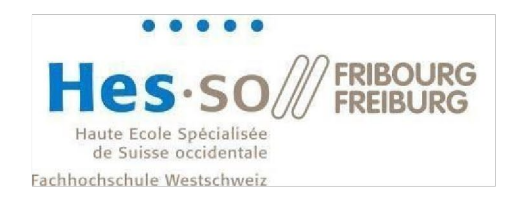

#### Select the "KONICA MINOLTA C750i PS" driver from the list:

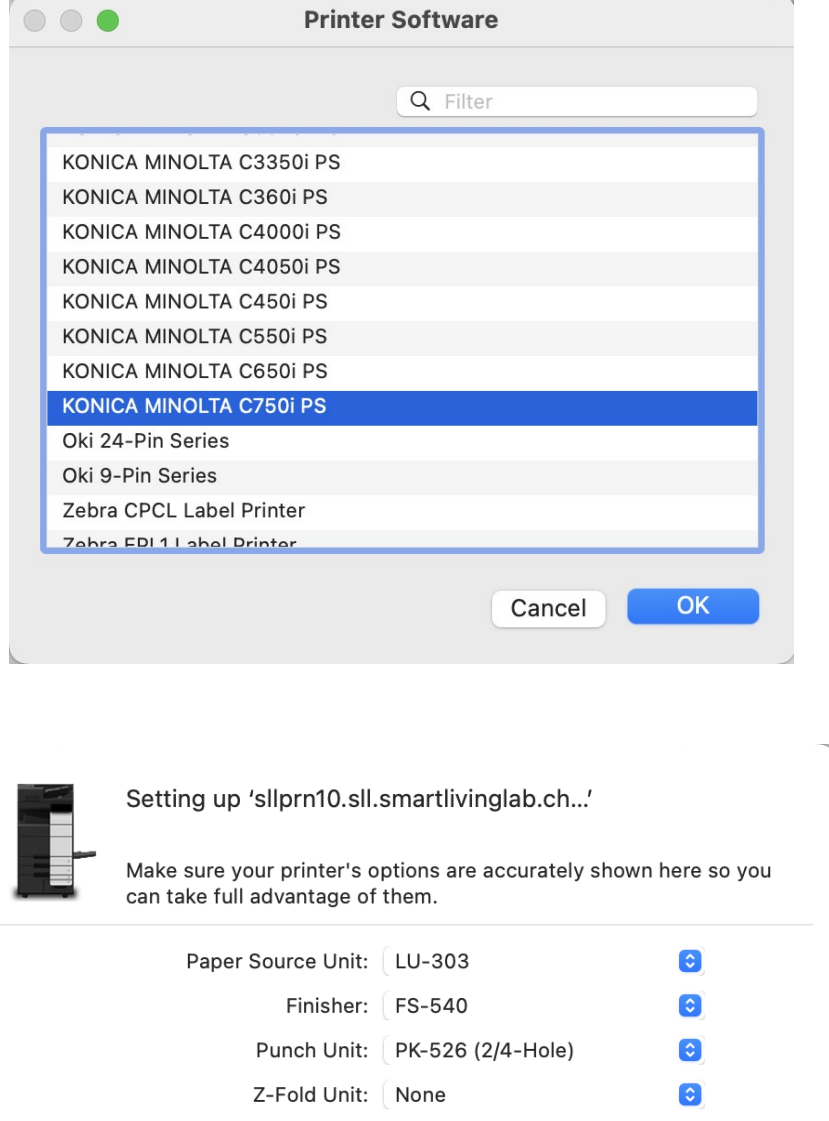

Post Inserter: None

Security Document Setting: Do Not Release Secure Print @

Storage

Secure Print Only Allow Public User

Paper Settings for Each Tray

Then configure the driver:

 $\bullet$ 

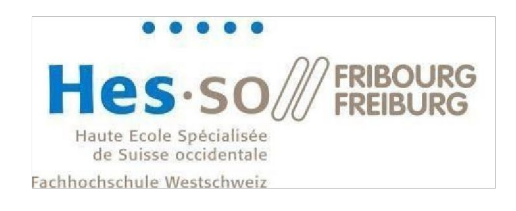

When printing at SLL, make sure you're using the correct printer:

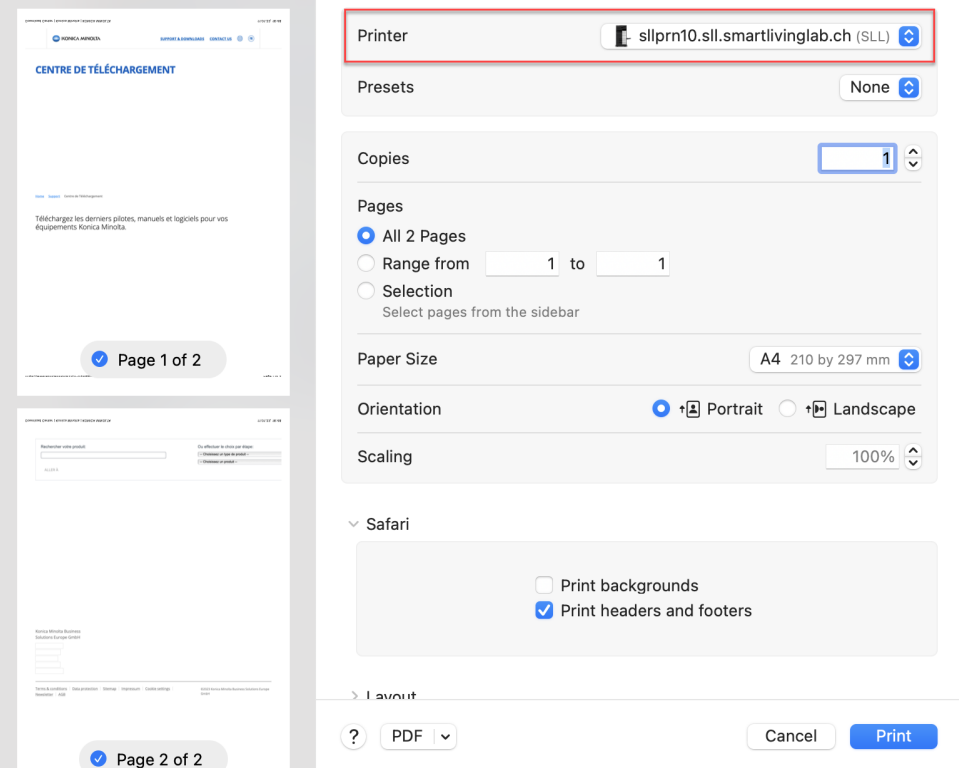

You will be prompted to enter your credentials. Here you need to use your SLL credentials (refer to chapter 1 if you are not sure what they are). Also make sure to tick the "Remember this password in my keychain" so you won't have to configure it again:

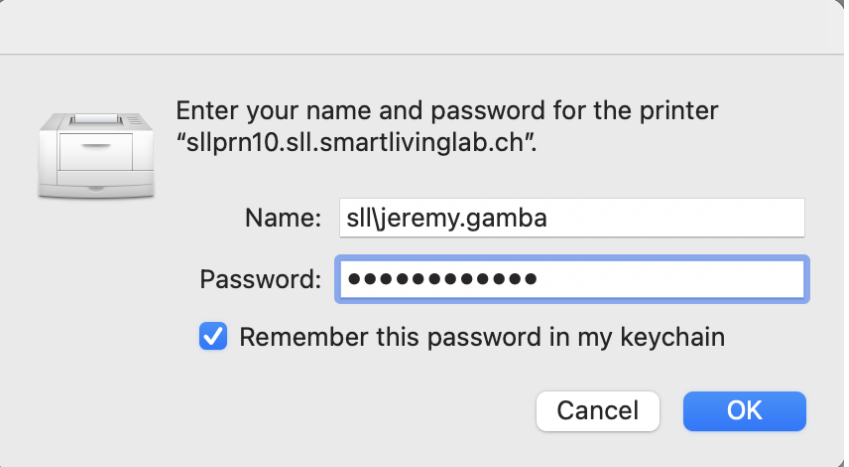

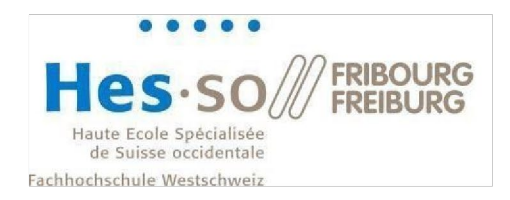

# <span id="page-17-0"></span>**3 Network drive usage**

In the Windows file explorer, open the drive  $S:\$ 

When signing out of your Windows session (or when restarting your computer), this drive may be shown as disconnected. You need to double click on it and enter once again your credentials

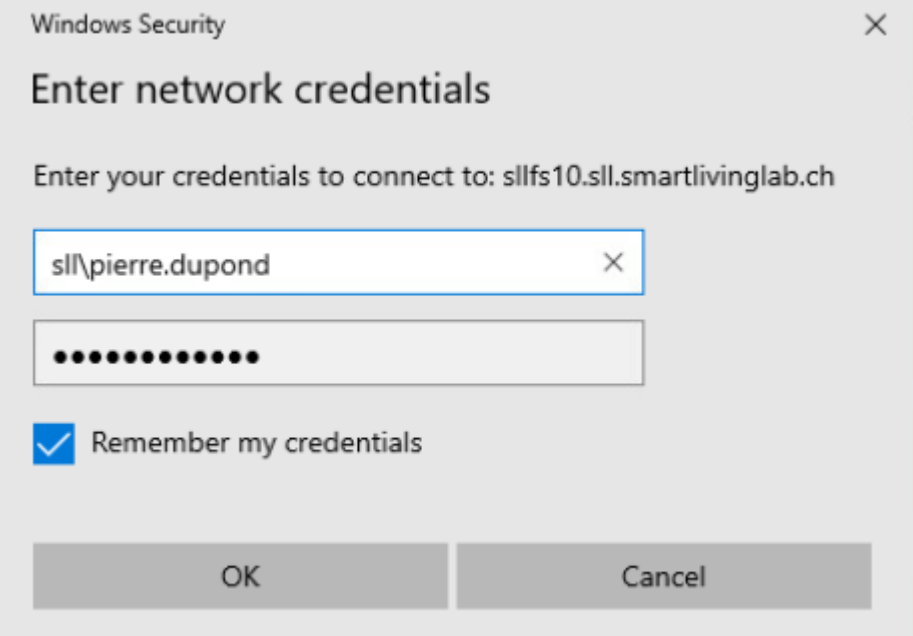

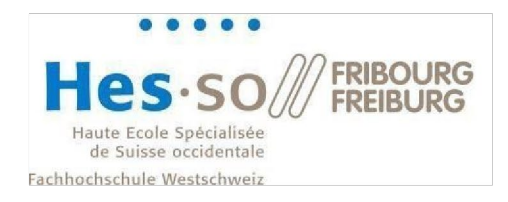

### <span id="page-18-0"></span>**4 Printers usage**

This section shows how to use the SLL printers.

For some versions of Windows, you need to re-authenticate before printing. To do so, simply double click on the shortcut looking like this:

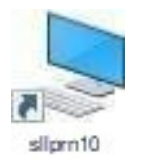

You will find this shortcut at the root of your S:\ drive. Double click on it or copy/paste it on your desktop. This is only required when restarting your computer. You only have to do this the first time after reopening your session.

#### **Procedure**

- 1. Double click on the "sllprn10" icon.
- 2. When you're printing from a software, chose the "FollowMe on sllprn10.sll.smartlivinglab.ch" printer.
- 3. Go to a Konica Minolta printer in the Smart Living Lab, pass your badge on the reader provided for this purpose. Your documents get printed.